# **ESCUELA TELESECUNDARIA NO. 0326 "POETA JOSUE MIRLO" C.C.T. 15ETV0616S**

**TURNO: VESPERTINO**

**CICLO ESCOLAR: 2020-2021**

# **ESTRATEGIA:**

# **"RECOPILACION DE HERRAMIENTAS DIGITALES PARA FACILITAR EL TRABAJO EDUCATIVO A DISTANCIA"**

**(Acervo digital educativo)**

# **ELABOR: PROFR: JOSE LUIS COSTILLA GREGORIO**

**TOLUCA MEXICO A 25 DE SEPTIEMBRE DEL 2020**

#### **PRESENTACION**

El despliegue de las nuevas herramientas tecnologías, es un fenómeno relativamente reciente que ha cambiado la relación con el mundo y con ellas, la vida de las personas y el funcionamiento del día a día de la sociedad. La convergencia tecnológica causada por la revolución digital ha supuesto rápidos e importantes cambios en los procesos productivos, las formas de emisión y recepción, transformando el consumo y modificando sustancialmente las relaciones interpersonales gracias a la aproximación de la Tecnología con los Medios de Comunicación.

La integración de las nuevas herramientas tecnologías e Internet en las actividades cotidianas de las personas ha generado un incremento en el uso de éstas en los últimos tiempos, pasando a ser un elemento imprescindible en el día a día de la sociedad.

Sin restarle importancia a la pandemia que vivimos y que está cambiando de manera radical el comportamiento de las personas y de la economía mundial, considero importante destacar la manera en que también está diversificando la forma de trabajar de las empresas y gobierno echando mano de la tecnología y del trabajo a distancia.

Es la razón que se realizó una **"RECOPILACION DE HERRAMIENTAS DIGITALES PARA FACILITAR EL TRABAJO EDUCATIVO A DISTANCIA"** tales como, WhatsApp, Facebook Zoom, Teams, teem, classrrom, entre otras están viviendo un auge entre el ámbito laboral puesto que permiten la comunicación y colaboración digital dando como resultado un trabajo remoto sin precedentes. Es cierto, todos hemos experimentado fallas durante las últimas semanas en la comunicación digital y es por ello que la realidad virtual podría ser considerada como una alternativa real a las video llamadas permitiendo que las personas sientan que están en el mismo espacio, trabajando en equipo y tomando decisiones conjuntas.

El aislamiento social debido a la pandemia de COVID-19 ha generado diferentes cambios no solo en la rutina diaria, la movilidad o las interacciones sociales, sino en nuestra relación con la tecnología y diversas herramientas digitales que han sido necesarias para continuar actividades vinculadas con la salud, el entretenimiento, la fe, el trabajo, las compras y por supuesto, la educación.

"Para poder ser un ciudadano de esta época no sólo es necesario leer y escribir de la manera tradicional, sino poder desempeñarse y comunicarse a través de la lectura y escritura utilizando herramientas digitales", comenta la doctora Marina Kriscautzky Laxague, coordinadora de Tecnologías para la educación hábitat puma de la Dirección General de Cómputo y de Tecnologías de Information y Comunicación.

#### **JUSTIFICACION**

Aunque el uso de herramientas tecnológicas como las aulas virtuales, las bibliotecas digitales o las conferencias virtuales no son nuevas, pues desde hace años han sido usadas en la educación abierta y en la educación a distancia, su implementación en la educación presencial, puede ser poco conocida y empleada. Ante esta emergencia sanitaria, la especialista en tecnologías para la educación explica que el hacer uso de estas herramientas puede implicar grandes retos, pues en principio las estrategias pedagógicas deben modificarse y las brechas digitales pueden limitar el acceso a la educación a una parte de la población.

Hay que diseñar actividades donde los estudiantes estén activos desde un punto de vista cognitivo y dónde se les pida que hagan y no solo que escuchen o vean.

#### **¿QUE PLATAFORMAS PUEDEN USARSE Y QUE DESPIERTEN EL INTERES DE LOS ALUMNOS?**

Se entiende por plataforma educativa o plataforma académica como un sitio web, que permite al docente contar con un espacio virtual en Internet donde sea capaz de colocar todos los materiales de su curso, enlazar otros, incluir foros, wikis, recibir tareas del estudiante, desarrollar test, promover debates, chats, ...

# **PLATAFORMAS EDUCATIVAS ¿Qué son y para que sirven?**

Una plataforma educativa virtual es un programa que engloba diferentes tipos de herramientas destinadas a fines docentes. su principal función es facilitar la creación de entornos virtuales para impartir todo tipo de formaciones a través de internet sin necesidad de tener conocimientos de programación.

# **FACEBOOK**

1.- Abre Facebook. Ve a <https://www.facebook.com/> en el navegador web de la computadora o pulsa el ícono de la aplicación Facebook si usas un dispositivo móvil. Esta acción te llevará a la página de inicio de sesión si es que no has iniciado sesión en una cuenta de Facebook.

 Si aún no has descargado la aplicación Facebook para iPhone o para [Android,](https://es.wikihow.com/descargar-aplicaciones-en-Android) puedes hacerlo gratuitamente.

2.- Crea una cuenta de [Facebook.](https://es.wikihow.com/abrir-una-cuenta-en-Facebook) Puedes hacerlo en la versión para computadora y en la aplicación móvil.

3.- Ve a tu página de Facebook. Esta acción diferirá ligeramente dependiendo de si usas una computadora o un dispositivo móvil (por ejemplo, un teléfono inteligente).

- *Computadora*. Haz clic en la pestaña que contiene tu nombre en la parte superior derecha de la ventana.
- *Móvil*. Pulsa ☰ en la esquina inferior (o superior) derecha de la pantalla, luego pulsa tu nombre en la parte superior del menú que aparece.

4.- Añade una imagen de perfil. Puedes añadir una imagen de ti mismo (o cualquier otra cosa) a tu perfil para que otros usuarios puedan identificarte:

- *Computadora*. Haz clic en Añadir foto en la parte superior izquierda de tu perfil de Facebook, haz clic en Subir foto, selecciona una foto de la computadora y haz clic en Abrir.
- *Móvil*. Pulsa el ícono cuadrado de la imagen de perfil en la parte superior de la página, pulsa Seleccionar imagen de perfil, pulsa la foto que desees usar y pulsa Usar.
- También puedes añadir una foto en la parte superior de tu perfil de Facebook pulsando o haciendo clic en Añadir foto de portada, haciendo clic en Subir foto (computadora) o pulsando Cambiar foto de portada (móvil) y seleccionando una foto de la computadora o de la plataforma móvil.

5.- Edita tu información de cuenta. Si no añadiste cierta información al configurar tu cuenta de Facebook (o si quieres eliminar algunas de las cosas que añadiste), puedes hacerlo desde la página de tu perfil.

- *Computadora*. Haz clic en *Acerca*, debajo del área de la foto de portada, haz clic en un tema debajo del título *Acerca* que está al lado izquierdo de la página (por ejemplo, Lugares en los que has vivido), coloca el mouse sobre el tema y haz clic en Editar cuando aparezca y edita el tema.
- *Móvil*. Desplázate hacia abajo y pulsa *Acerca*, que está sobre el cuadro de texto "¿Qué estás pensando?", pulsa el ícono del lápiz "Editar" a la derecha de un elemento, pulsa la opción Editar y edita el elemento.

6.- Guarda cualquier cambio. Pulsa o haz clic en Guardar en la página en la que hiciste los cambios para guardarlos y aplicarlos a tu perfil. Ahora que has configurado tu cuenta de Facebook, es momento de añadir algunos amigo.

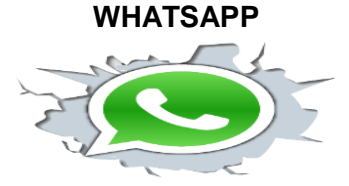

# **https://creativecommons.org/licenses/ Cómo crear una cuenta de WhatsApp**

Paso 1: Ingresa a la tienda móvil de tu celular, ya sea Google Play Store, AppStore o la Tienda de Microsoft. Desde allí busca y descarga WhatsApp.

Paso 2: Una vez se descargue la aplicación, lo primero que deberás hacer es aceptar los términos de servicio de servicios para WhatsApp. Allí, pulsa sobre el botón Aceptar y continuar.

Paso 3: Verás un espacio donde debes ingresar tu número de teléfono, seleccionar el país donde resides y pulsar en el botón Ok. Tu cuenta de WhatsApp se creará con tu número de teléfono móvil.

Paso 4: La aplicación te enviará un mensaje de confirmación a tu celular y ella lo detectará inmediatamente.

Paso 5: WhatsApp te permitirá configurar tu información de perfil como el nombre o la imagen. Al finalizar, pulsa sobre el botón Siguiente.

Paso 6: WhatsApp te brinda la posibilidad de crear una copia de tus chats en Google Drive. Podrás elegir si se crea una copia diaria, semanal, mensual o nunca guardar nada. Después de seleccionar una de las opciones, haz clic en el botón Ok.

En el caso de iPhone, Apple te ofrecerá la misma opción, para que guardes copias de tus conversaciones en iCloud.

Después de seguir los anteriores procedimientos, oficialmente tienes una cuenta de WhatsApp. Ya podrás ver los contactos de tu teléfono que también tienen esta aplicación para comunicarte con ellos. https://internetpasoapaso.com/crear-cuenta-whatsappmessenger/

# **¿COMO USAR WHATSAPP WEB?**

Cuando accedemos a la página de [WhatsApp Web,](https://web.whatsapp.com/) esta nos mostrará un código QR al que tendremos que apuntar con la cámara de nuestro móvil utilizando **la opción "WhatsApp Web" implementada en la aplicación móvil** tras su última actualización. Una vez hecho esto, la web se sincronizará automáticamente con nuestro dispositivo mediante WiFi o nuestra conexión de datos.

La conexión a los servidores de WhatsApp no se realiza desde la página web, **sino directamente desde el móvil** que tengamos sincronizado a ella. De esta manera, todas conversaciones e imágenes que manejemos las estamos descargando del servidor y cargando en la web directamente desde nuestro teléfono móvil, por lo que si esta falla no podremos utilizad el servicio.

Esto indica que lo que la WhatsApp web ofrece no es un cliente de mensajería instantánea en la nube como el que ofrecen grandes competidores como [Telegram,](https://telegram.org/) sino **un acceso directo a la aplicación de nuestro teléfono móvil**, y que depende en todo momento de este para poder funcionar. El tiempo dirá si esta decisión ha sido acertada o si han perdido una oportunidad de ponerse a la altura de lo que ofrece la competencia. https://web.whatsapp.com/

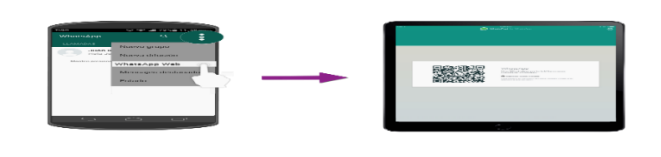

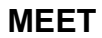

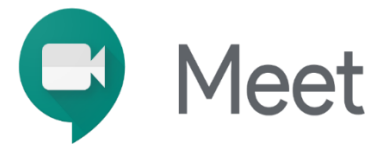

# **https://creativecommons.org/licenses/**

# **¿Cómo funciona Google Meet?**

**Google Meet**, antes conocida como Hangout Meet, es la solución de videoconferencias por excelencia de Google, incluida en los distintos paquetes de G Suite que **permite realizar llamadas y videoconferencias desde cualquier lugar y tipo de dispositivo con conexión a internet.**

# **Empezar a usar Google Meet**

El primer paso para poder utilizar Google meet es contar tu cuenta de G Suite para empresas. Si trabajas con cuentas personales de Gmail.

# **¿Cómo iniciar una reunión de vídeo?**

Si has de organizar una reunión con Google Meet, tenemos distintas opciones, muy fáciles todas ellas, para llevar acabo la videollamada:

Desde la web de Google Meet.

- Visitar la web [https://meet.google.com](https://meet.google.com/)
- Hacer click en "**Iniciar o unirse a una reunión**".
- Introducir el **nombre de la reunión** (si la estamos creando nosotros) o el **código de la reunión** si nos han invitado.
- Si hemos creamos nosotros la reunión y queremos invitar a los participantes, deberemos hacer click en "copiar datos de acceso" y enviárselo a los asistentes.

Desde Google Calendar – versión web.

- Necesitar **abrir Google Calendar** y crear un evento.
- Hacer click en **"Añadir videollamada de Google Meet".**
- **Añadir a los participantes** con los que quieras realizar la videollamada en el apartado "Invitados".
- En caso de tener configuradas **salas de conferencia**, puedes añadirlas antes de guardar el evento.
- Hacer click en **"guardar"** para crear el evento. Tenemos la opción de notificar por correo electrónico a los miembros del equipo y a los usuarios externos de la compañía.

La primera vez que utilizamos Google Meet desde el navegador (meet.google.com) nos solicitará acceso a nuestra cámara y micrófono, es muy importante dar acceso para el correcto funcionamiento de la aplicación.

En caso de trabajar con ordenadores, Mac OS, deberemos habilitar nuestro navegador para acceder al micrófono utilizando la nueva configuración de privacidad. En caso de seguir teniendo dificultades con el micrófono, puedes visitar este enlace para resolver tus [problemas con Google Meet](https://support.google.com/meet/answer/7290456) .

Desde Google Calendar – versión app.

- Necesitas **abrir la aplicación Google Calendar** y crear un evento.
- Hacer clic en "Añadir conferencia"
- Añadir a los participantes con los que quieras realizar la videollamada en el apartado "Invitados".
- Hacer clic en "Listo".

#### $\bullet$ **¿Cómo me puedo unir a una reunión de Google Meet?**

Si por lo contrario, no eres el organizador, también es muy fácil unirse a una videollamadas. La forma dependerá de si eres usuario de G Suite o no.

- Desde la página de **Google Meet.** Donde te aparecerán los eventos programados que tienes para hoy.
- Desde **Google Calendar**, en el evento que haya creado el organizador en el calendario. Deberás entrar en el evento y hacer clic a "unirse a la reunión". En caso de entrar desde tu móvil, deberás hacer clic en "unirse a la videollamada".
- Mediante el **URL de la reunión** que te haya enviado el organizador.
- Mediante el **código de la reunión**, que debes insertar en la página de Google Meet.

# **¿En qué se diferencia Google Meet de la solución de Hangout?**

# **Número de participantes.**

En la versión clásica de Hangout Meet teníamos limitadas las videollamadas a 25 participantes. Ahora con Google Meet podemos realizar:

- Videollamadas de hasta 100 participantes con G Suite Basic y G Suite para Centros Educativos.
- Videollamadas de hasta 150 participantes con G Suite Business.

 Videollamadas de hasta 250 participantes con G Suite Enterprise y G Suite Enterprise para centros Educativos.

#### **La forma de unirse a una videollamada.**

Con el nuevo Google Meet nos podemos unir a las reuniones a través de:

- Navegadores y aplicaciones móviles.
- Google Calendar
- URL de enlace o código de reunión.
- Mediante llamada un número interno.
- Hardware de Google Meet y Chromebox y Chromebase para reuniones.

#### **Enviar mensajes en videollamadas.**

Ahora con Google Meet podemos enviar mensajes a través del navegador y las aplicaciones móviles, cuando en la versión clásica de Hangouts solo se podía enviar mensajes en la versión web.

#### **Dar acceso a participantes externos.**

Con el nuevo Google Meet, puedes permitir el acceso a las videollamadas a cualquier participante mediante un único enlace para compartir, cuando en el clásico Hangout se debía gestionar mediante una combinación de invitaciones y permisos de Calendar.

#### **Podemos grabar reuniones.**

Con Google Meet tenemos la posibilidad de grabar las reuniones, únicamente para las versiones de G Suite Enterprise y G Suite Enterprise para centro educativos.

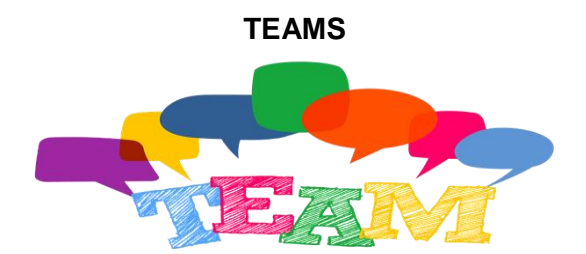

#### **https://creativecommons.org/licenses/**

¿Qué es Teams? Teams es una herramienta de colaboración de Microsoft que facilita el trabajo en equipo. Los docentes pueden crear clases, tareas y encuestas, subir materiales de estudio, comunicarse entre sí por medio de un chat y llamadas, registrar comentarios de los alumnos y escribir notas en el bloc de notas de clase.

#### **¿Cómo ingresar a Teams?**

Paso 1. Ingresa al portal institucional e ingresa a tu correo con tu cuenta institucional Paso 2. Del menú de office 365, selecciona la opción Teams.

# **¿Cómo crear una clase en Teams?**

Paso 3. En la pantalla, del lado izquierdo, selecciona la opción Equipos y haz clic en la opción Unirse a un equipo o crear uno.

Paso 4. Selecciona Crear un equipo.

Paso 5. Selecciona la opción Clase para empezar a desarrollar tu Experiencia Educativa o tema.

Paso 6. Escribe el nombre (puede ser el de tu EE o un tema), una descripción y elige el tipo de privacidad (público o privado). Recuerda que puedes dar de alta a los usuarios que desees y determinar el tipo de privacidad.

Paso 7. Escribe los usuarios (Alumnos o Profesores) que quieras dar de alta a tu clase

#### **¿Quieres cargar tu contenido?**

Paso 8. Posterior a la formación de tu grupo, haz clic en empezar a Cargar materiales de clase.

Paso 9. Puedes trabajar en línea un documento (Word, Excel, PowerPoint, bloc de notas, Formulario). Dicho documento podrá ser visualizado y editado por todos los participantes de tu grupo. 8 Secretaría Académica Paso 10. También puedes cargar archivos o carpetas para compartir contenido con tus estudiantes.

Paso 11. Puedes crear subgrupos o canales dentro de tu grupo general, haciendo clic en la opción Agregar canal.

Paso 12. Para crear tu canal o subgrupo, deberás poner un nombre, descripción y el tipo de privacidad que deseas.

Paso 13. Y agrega a los usuarios de deseas pertenezcan a este subgrupo.

Paso 14. Puedes crear tantos subgrupos consideres necesarios, cada uno tiene su propio muro de actividades y solo podrán acceder los miembros que tú selecciones.

# **¿Quieres incorporar una tarea en tu clase en línea?**

Paso 15. Selecciona la opción Tarea y llena los campos que se solicitan, puede agregar distintos tipos de recursos como hipervínculo o un archivo como apoyo a la tarea a realizar. Y para publicarla, haz clic en la opción Asignar.

Paso 16. Además, puedes seleccionar si dicha tarea es para todo el grupo o solo para algunos.

Paso 17. También, es posible definir la escala de tiempo de la tarea: fecha en que inicia, vencimiento y cierre de la actividad, siendo esta última un tiempo posterior a la fecha de vencimiento para que los estudiantes puedan subir su actividad.

Paso 18. En el apartado Tareas (lado izquierdo), visualizarás todos los temas o Experiencias Educativas (EE) que hayas creado. Por lo que deberás ubicar la EE o curso para revisar la(s) tarea(s).

Paso 19. En el apartado Tareas, podrás visualizar la lista de usuarios, el estado de la tarea (visto, sin entregar o entregado), los comentarios a dicha actividad y los puntos obtenidos (en caso de haberlos asignado).

Paso 20. Para revisar cada tarea, solo deberás hacer clic sobre el nombre del estudiante y podrás visualizar el archivo enviado, así como agregar comentarios de retroalimentación y los puntos otorgados.

#### **¿Quieres interactuar con tu grupo?**

Paso 21. En la opción Llamadas, puedes crear sesiones de videollamadas con uno o más usuarios de tu grupo o invitar a usuarios externos.

Paso 22. En la opción Llamadas, puedes compartir documentos e iniciar y detener la grabación de dicha sesión con los usuarios agregados.

Paso 23. La sesión grabada se compartirá en el chat, además llegará una notificación a tu correo electrónico. Opciones generales

Paso 24. También cuentas con opciones como Calendario, Chat y un muro de Actividad en donde tus estudiantes podrán visualizar los archivos, llamadas o videollamadas que hagas en tu clase.

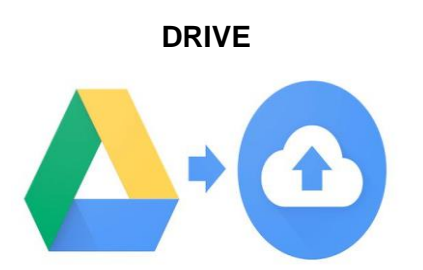

# **https://creativecommons.org/licenses/**

**Pasos basicos para ingresar y usar google drive**

- 1. Ir a google.com.ar y hacer click en aplicaciones y seleccionar Drive
- 2. Colocar contraseña y presiona Iniciar sesión
- 3. Puedes crear elementos
- 4. Puedes subir archivos o carpetas desde el disco rígido o pendrive
- 5. Clic sobre el botón derecho del mouse sobre archivo y lo puedes compartir
- 6. Listo!, ya puedes trabajar con un documento colaborativo

**ZOOM**

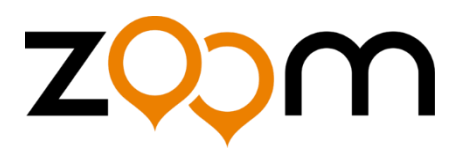

#### **https://creativecommons.org/licenses/**

Zoom formas de proteger una reunión Zoom es un sistema de videollamadas que ha cobrado repentina popularidad durante el aislamiento social a causa de la pandemia por covid-19. en funcionamiento desde hace más de 5 años y creado inicialmente como una herramienta para empresas, zoom es utilizado en todo el mundo con fines educativos, profesionales y personales. a continuación, explicamos cómo mejorar la privacidad y seguridad de la herramienta.

earnir

De acuerdo a **Silvio (2005)**, una plataforma educativa es un entorno de trabajo en línea donde se comparten recursos para trabajar a distancia o en forma semipresencial las cuales deben poseer unas herramientas mínimas para su funcionamiento, divididas en las siguientes categorías:

- 1. herramientas de gestión de contenidos, que permiten al profesor publicar y distribuir los materiales del curso entre los alumnos.
- 2. herramientas de comunicación y colaboración, como foros, salas de chat y mensajería interna del curso.

3. herramientas de seguimiento y evaluación, donde se pueden diseñar exámenes, publicar tareas, generar informes de la actividad de cada alumno. exámenes, publicar tareas, generar informes de la actividad de cada alumno, retroalimentar al alumno sobre su desempeño.

4. herramientas de administración, donde se crean los grupos, se acepta a los alumnos y se da privilegios (permisos).

5. herramientas complementarias, como sistemas de búsquedas de contenidos del curso, agregar aplicaciones.

**Estrategias de plataformas virtuales para las clases a distancia y mantener la atención de los alumnos.**

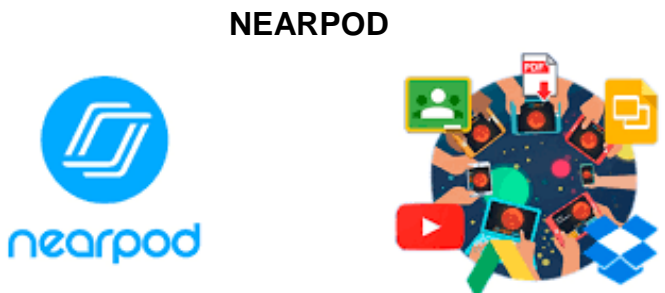

#### **https://creativecommons.org/licenses/**

La herramienta ofrece un amplio conjunto de actividades para generar interacción entre alumnos y maestros a través de preguntas y respuestas. Además, le permite al profesor escoger entre una biblioteca de lecciones listas para enseñar.

# **KHANACADEMY**

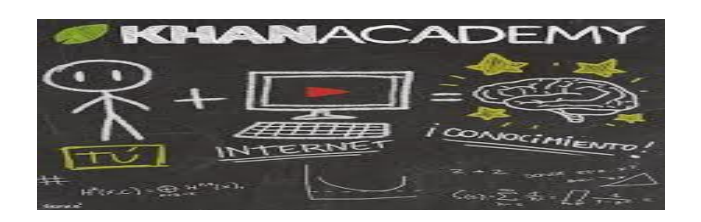

#### **https://creativecommons.org/licenses/**

Estudiantes, profesores y padres de familia podrán encontrar 4.000 vídeos para repasar matemáticas, ciencias, economía, finanzas y computación. además, cuenta con khan academy kids, diseñada para el aprendizaje de niños de dos a seis años.

# **GOOGLE CLASSROOM**

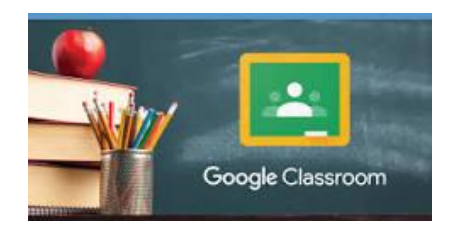

#### **https://creativecommons.org/licenses/**

El gigante tecnológico cuenta la app google classroom es el lugar virtual para que los maestros notifiquen a sus estudiantes sobre cuándo y cómo deben entregar sus trabajos, a su vez, ellos podrán usar la plataforma para enviar tareas.

#### **MINDLY**

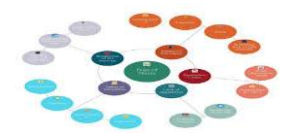

#### **https://creativecommons.org/licenses/**

Es la manera más fácil de que los estudiantes organicen ideas y jerarquicen la información de sus apuntes con la creación de mapas mentales. La app es útil para estudiar para exámenes y exponer temas complejos frente a un grupo.

**BUSUU**

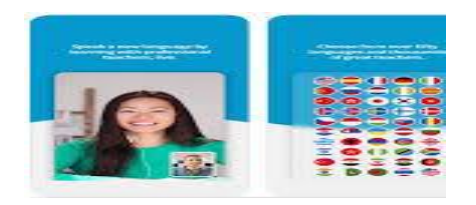

**https://creativecommons.org/licenses/**

La red social para aprender idiomas. los estudiantes podrán conectarse con profesores que hablen inglés, español, italiano, alemán, francés, japonés, portugués, ruso, chino, turco y polaco. busuu también cuenta con cursos.

# **THINGLINK**

# usar "thinglink.. en el aula

#### **https://creativecommons.org/licenses/**

En las aulas de clase, tanto profesores como estudiantes deben enfocarse en mantener la atención de un grupo durante una cátedra o una exposición. thinglink es la aplicación para la rápida creación de imágenes, infografías y vídeos interactivos.

Te permite subir una **imagen** *y* añadir pequeños iconos. Los lectores pueden interactuar con estos iconos. Pueden ser **imágenes** y vídeos que incrustas a **enlaces** y **mensajes**. También puedes incrustar o compartir la **imagen**.

# **PLICKERS**

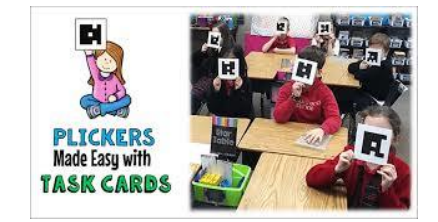

# **https://creativecommons.org/licenses/**

Una de las herramientas con más éxito entre los maestros, la app incentiva la participación de los alumnos a través de un novedoso método de realidad aumentada que permite a cada estudiante responder una pregunta hecha por el docente.

# **BIBLIOGRAFIA**

.esla.facebook.com/help/104002523024878?helpref=related&source\_cms. .https://internetpasoapaso.com/crear-cuenta-whatsapp-messenger/ .https://www.unionvucatan.mx/ .www.claranet.es > blog > teams-la-aplicacion-que-mas-r...

Andrade, B. Para plantar cara al nuevo coronavirus en casa: Uso saludable de las TICs. Disponible en: https://www.unicef.es/educa/blog/uso-saludable-tics (accedido 7/5/2020)

· Wood, P. Coronavirus has changed the advice around screen time. Here's what it is now. Disponible en: https://www.abc.net.au/news/2020-05-01/coronaviruscovid19-changes-thequidelines-around-screen-time/12177038 (accedido 7/5/2020) . Cheng, E.; Wilkinson T. Agonizing Over Screen Time? Follow the Three C's. Disponible en: https://www.nvtimes.com/2020/04/13/parenting/manage-screentime-coronavirus.html. (accedido 7/5/2020)

· Korioth, T. Family Media Plan helps parents set boundaries for kids. Disponible en: https://www.aappublications.org/news/2016/10/21/MediaParents102116. (accedido  $7/5/2020$ ) ·

. Calzado, M.; Lio, V.; Cirulli, V. ¿Cómo nos informamos durante la cuarentena? **Disponible** http://www.comunicacionyseguridad.com/wpen: content/uploads/2020/05/INFORME-CPS-COVID1.pdf (Accedido 8/5/2020) Schmidt ME, Pempek TA, Kirkorian HL, Lund AF, Anderson DR. The effects of background television on the toy play behavior of very young children. Child Dev. 2008 Jul-Aug: 79(4): 1137-